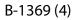

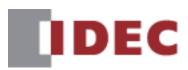

# **WUSB Autorun Definition File Creation Tool**

## **User's Manual**

## SmartAXIS FT2J-7U MICRO/I HG2J-7U, HG5G/4G/3G/2G-V, HG4G/3G, HG2G-5F/-5T, HG1G/1P

**IDEC CORPORATION** 

## Preface

USB Autorun definition files that are required when using the USB Autorun function can easily be created by using the USB Autorun Definition File Creation Tool. For details about the USB Autorun function, refer to the WindO/I-NV4 User's Manual.

## **Revision history**

| First Edition  |
|----------------|
| Second Edition |
| Third Edition  |
| Fourth Edition |
| Fifth Edition  |
|                |

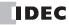

## Contents

| 1  | Overv  | iew of the USB Autorun Function                 | 1   |
|----|--------|-------------------------------------------------|-----|
| 2  | USB A  | utorun Definition File Creation Tool Menu       | 2   |
| 3  | Creati | ng a USB Autorun Definition File                | 3   |
|    | 3.1    | USB Autorun Definition File Creation Procedures | . 3 |
|    | 3.2    | USB Autorun Definition File Settings            | . 4 |
|    | 3.3    | Command Settings Dialog Box                     | . 5 |
| In | dex    |                                                 | 12  |

### **1** Overview of the USB Autorun Function

The USB Autorun function automatically displays a menu screen from which the user can execute predefined commands when a USB flash drive is inserted into the main unit.

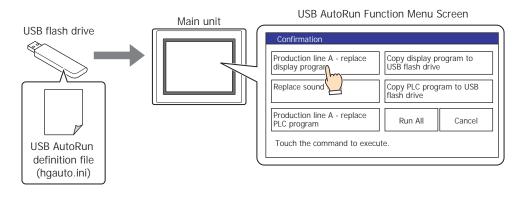

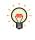

•These defined processes are called commands, and the file that contains the details of the command and menu screen is called the USB Autorun definition file (hgauto.ini).

•A USB Autorun definition file (hgauto.ini) must be stored on a USB flash drive to use the USB Autorun function.

### 2 USB Autorun Definition File Creation Tool Menu

| Menu    | Command                                                | Details                                                                                                    |
|---------|--------------------------------------------------------|----------------------------------------------------------------------------------------------------|
|         | New                                                    | Discards the USB Autorun definition file that is currently being edited and creates a new USB Autorun definition file. |
|         | Open                                                   | Opens a USB Autorun definition file that has finished being created.                                                   |
| File    | Save                                                   | Saves over the USB Autorun definition file that is currently being edited.                                             |
| Save As |                                                        | Names and saves the USB Autorun definition file that is currently being edited.                                        |
|         | Exit                                                   | Exits the USB Autorun Definition File Creation Tool.                                                                   |
|         | Open Help                                              | Opens the USB Autorun Definition File Creation Tool Help.                                                              |
| Help    | About the USB Autorun Definition<br>File Creation Tool | Displays version information for the USB Autorun Definition File Creation Tool.                                        |

The commands that can be executed from the menu are as follows.

### 3 Creating a USB Autorun Definition File

#### 3.1 USB Autorun Definition File Creation Procedures

Use the following procedures to create USB Autorun definition files for a USB flash drive.

1 Insert a USB flash drive into the USB port of a PC.

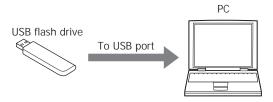

- **2** Launch the USB Autorun Definition File Creation Tool.
- **3** Set each item for the USB Autorun definition file as necessary. For details, refer to "3.2 USB Autorun Definition File Settings" on page 4.

| Number of Buttons:          | 5 V         |                        |
|-----------------------------|-------------|------------------------|
| Enable buttons 1 to 5       |             |                        |
| Show Execution buttons f    | r Run All   |                        |
| External Memory Device Fold | r: HGDATA01 |                        |
| anguage:                    | Western     | ~                      |
| Button 2<br>Not Registered  |             | lutton 5<br>Registered |
| Button 3<br>Not Registered  | Run All     | Cancel                 |
| omment:                     |             |                        |

- 4 Click the **File** menu, and then click **Save As**. The Save As dialog box is displayed.
- 5 Specify the USB flash drive, then click Save.The USB Autorun definition file (hgauto.ini) is generated in the root folder of the USB flash drive.

#### 3.2 USB Autorun Definition File Settings

#### Number of Buttons

Specifies the number of buttons (1 to 5) to create.

#### Enable buttons 1 to 5

Select this to enable buttons 1 to 5. When cleared, the number of buttons that was specified in **Number of Buttons** will be displayed but they will not execute even if pressed.

#### Show Execution Buttons for Run All

Select this to show the Run ALL button.

#### External Memory Device Folder

Enter the name of the External Memory Device Folder. Maximum number is 8 characters.

#### Language

Select language for the button labels and messages from the following choices. Japanese, Western, Simplified Chinese, Traditional Chinese, Hangul, Central European, Baltic, Cyrillic

#### Button 1 to Button 5

Pressing a button sets or changes a command that will be executed.

Click this button to open the Command Settings dialog box. Set the command to be executed by the button. If the selected button has already been set, the command that will be set can be changed. For details, refer to "3.3 Command Settings Dialog Box" on page 5.

Entering a **Title** in the Command Settings dialog box will display the label for the button.

#### Run All button

This button executes in order, all defined commands for the USB Autorun definition file (hgauto.ini). This will be displayed only when **Show Execution Buttons for Run All** is selected.

#### Cancel button

The button that closes the menu screen for the USB Autorun function. It is always displayed.

#### Comment

Enter a comment using 6 lines of 54 characters (total 324 characters) or less.

- •A line feed will automatically be added but can be added where desired. When added in a desired location, \n will be inserted automatically and is thus calculated as 2 single-byte characters.
- •When using a semicolon (;), backslash (\), or double quotations ("), an escape character (\) will be automatically inserted before those characters and will thus be calculated as 2 single-byte characters.

#### 3.3 Command Settings Dialog Box

Sets commands that will be executed when button 1 to button 5 have been pressed.

| Command Settings   |                                                 | Х |
|--------------------|-------------------------------------------------|---|
| Button 1<br>Title: | Production line A - replace display program     |   |
| Command:           | Download Project                                | / |
| Source:            | USB Flash Drive or USB2                         | 1 |
| Path:              | HGDATA01¥NVDATA¥HG3G_DEMO_1.ZNV                 |   |
|                    | External Memory Device Folder                   |   |
| Destination:       | MICRO/I                                         |   |
| 🗌 Clear Keep D     | evices                                          |   |
| 🖂 After downloa    | ding, execute the ladder programs automatically |   |
|                    |                                                 |   |
|                    |                                                 |   |
|                    |                                                 |   |
|                    |                                                 |   |
|                    | OK Cancel                                       |   |

#### Button

The number of the selected button will be displayed.

#### Title

- Enter a title for the button label using 2 lines of 26 characters (total 52 characters) or less.
- •A line feed will automatically be added but can be added where desired. When added in a desired location, \n will be inserted automatically and is thus calculated as 2 single-byte characters.
- •When using a semicolon (;), backslash (\), or double quotations ("), an escape character (\) will be automatically inserted before those characters and will thus be calculated as 2 single-byte characters.

#### Command

Select a command to execute from the following: Download Project, Upload Project, Copy Data, Download PLC Program, Upload PLC Program

The setting items below will be displayed according to the command that has been selected.

#### When Download Project has been selected

| Command:     | Download Project 🗸                                           |
|--------------|--------------------------------------------------------------|
| Source:      | USB Flash Drive or USB2 $\sim$                               |
| Path:        | HGDATA01¥NVDATA¥HG3G_DEMO_1.ZNV                              |
|              | External Memory Device Folder                                |
| Destination: | MICRO/I                                                      |
| Clear Keep   | Devices<br>oading, execute the ladder programs automatically |

- Source: Select either **SD Memory Card or USB1** or **USB Flash Drive or USB2** for the external memory to which the project file for transfer (ZNX Project File<sup>\*1</sup> or ZNV Project File) was saved.
- Path: Specify the file path of the project file for the transfer (.ZNX)<sup>\*1</sup>. The maximum number of characters is 247. Only alphanumeric characters and symbols can be used. Path delimiters and characters that cannot be used vary based on the model.

| Model                                          | Delimiter | Characters that cannot be used     |
|------------------------------------------------|-----------|------------------------------------|
| FT2J-7U, HG2J-7U                               | /         | " # \$ & ' ( ) * : ; < > ? \ `   ~ |
| HG5G/4G/3G/2G-V, HG4G/3G, HG2G-5F/-5T, HG1G/1P | \         | " * : ; < > ?                      |

Example: When saving "HG3G\_DEMO\_1.ZNV", a ZNV Project File, to the root directory of an external memory device:

HG3G\_DEMO\_1.ZNV

External Memory Device Folder: Click this button to insert a folder path to the Path indicated in the External Memory Device Folder settings. The External Memory Device Folder is set in the USB Autorun Definition File Creation Tool dialog box.

Example: When the name of the External Memory Device Folder is "HGDATA01",

"HGDATA01\NVDATA\" will be inserted.

Destination: Displays a download destination of the project.

- Clear Keep Devices: Select this check box to clear keep devices after the project data is downloaded. However, when downloading a project file with different OS version or system version or modified Data Storage Area Settings, the keep devices are always cleared.
- After downloading, execute the ladder programs automatically:

Select this check box to execute the ladder program after the project download. This option can only be valid when downloading the project file for the FT2J-7U.

\*1 FT2J-7U, HG2J-7U only

#### When Upload Project has been selected

| Command:     | Upload Project          |  |
|--------------|-------------------------|--|
| Source:      | MICRO/I                 |  |
|              |                         |  |
| Destination: | USB Flash Drive or USB2 |  |

- Destination: Specifies the save destination for the projected that has been uploaded from the main unit. Select either SD Memory Card or USB1 or USB Flash Drive or USB2 for the external memory.
- Specify the folder path of the location where the uploaded project will be saved. The maximum number Path: of characters is 247. Only alphanumeric characters and symbols can be used. Path delimiters and characters that cannot be used vary based on the model.

| Model                                          | Delimiter | Characters that cannot be used     |
|------------------------------------------------|-----------|------------------------------------|
| FT2J-7U, HG2J-7U                               | /         | " # \$ & ' ( ) * : ; < > ? \ `   ~ |
| HG5G/4G/3G/2G-V, HG4G/3G, HG2G-5F/-5T, HG1G/1P | ١         | " * : ; < > ?                      |

Example: When saving a project to the "Upload\_Project" folder in an external memory: Uploaded\_Project

External Memory Device Folder: Click this button to insert a folder path to the Path indicated in the External Memory Device Folder settings. The External Memory Device Folder is set in the USB Autorun Definition File Creation Tool dialog box.

> Example: When the name of the External Memory Device Folder is "HGDATA01",

"HGDATA01\NVDATA\" will be inserted.

#### When Copy Data has been selected

| Command:                               | Copy Data                     | ~ |
|----------------------------------------|-------------------------------|---|
| Source:                                | USB Flash Drive or USB2       |   |
| Path:                                  | Error.wav                     |   |
|                                        | External Memory Device Folder | • |
|                                        | USB Flash Drive or USB2       | ~ |
| Destination:                           |                               |   |
| <u>D</u> estination:<br>P <u>a</u> th: | HGDATA01 SOUND                |   |

- Source: Select either **SD Memory Card or USB1** or **USB Flash Drive or USB2** for the external memory copy source.
- Path: Specifies the file path for the file copy source or the folder path for the folder copy source. The maximum number of characters is 247. Only alphanumeric characters and symbols can be used. Path delimiters and characters that cannot be used vary based on the model.

| Model                                          | Delimiter | Characters that cannot be used     |
|------------------------------------------------|-----------|------------------------------------|
| FT2J-7U, HG2J-7U                               | /         | " # \$ & ' ( ) * : ; < > ? \ `   ~ |
| HG5G/4G/3G/2G-V, HG4G/3G, HG2G-5F/-5T, HG1G/1P | ١         | " * : ; < > ?                      |

Example: When the sound file "Error.wav" has been saved in the root path of an external memory device Error.wav

External Memory Device Folder: A drop-down menu is displayed when this button is clicked. Click an item on the drop-down menu to insert a folder path to the Path indicated in the External Memory Device Folder settings. The External Memory Device Folder is set in the USB Autorun Definition File Creation Tool dialog box. Example: When the name of the External Memory Device Folder is "HGDATA01",

"HGDATA01\(Folder to be created)\" will be inserted.

- Destination: Select either **SD Memory Card or USB1** or **USB Flash Drive or USB2** for the external memory copy destination.
- Path: Specifies the folder path for the copy destination folder. The maximum number of characters is 247. Only alphanumeric characters and symbols can be used. Path delimiters and characters that cannot be used vary based on the model.

| Model                                          | Delimiter | Characters that cannot be used     |
|------------------------------------------------|-----------|------------------------------------|
| FT2J-7U, HG2J-7U                               | /         | " # \$ & ' ( ) * : ; < > ? \ `   ~ |
| HG5G/4G/3G/2G-V, HG4G/3G, HG2G-5F/-5T, HG1G/1P | ١         | " * : ; < > ?                      |

Example: When saving to the "SOUND" folder in the "HGDATA01" folder on an external memory device HGDATA01\SOUND

External Memory Device Folder: A drop-down menu is displayed when this button is clicked. Click an item on the drop-down menu to insert a folder path to the Path indicated in the External Memory Device Folder settings. The External Memory Device Folder is set in the USB Autorun Definition File Creation Tool dialog box. Example: When the name of the External Memory Device Folder is "HGDATA01",

> Selection Items Folder to be created HGDATA01\ (Inserted to the root External Memory Device Folder folder of a USB flash drive) Alarm Log Files ALARMLOG Data Log Files DATALOG **Operation Log Files** OPERATIONLOG CAPTURE Screenshots **Recipe Files** RECIPE Picture Files used by MICRO/I PICTURE Sound Files used by MICRO/I SOUND **ZNV/ZNX** Project Files NVDATA ZLD Project Files LDRDATA Movie Files MOVIE Recorded movie files RECORD

"HGDATA01\(Folder to be created)\" will be inserted.

#### When Download PLC Program has been selected

| Command:     | Download PLC Progra   | m                    |
|--------------|-----------------------|----------------------|
| Source:      | USB Flash Drive or US | SB2                  |
| Path:        |                       |                      |
|              | Externa               | Memory Device Folder |
| Destination: | Int <u>e</u> rface:   | COM1                 |
|              | Slave Number:         |                      |

- Source: Select either **SD Memory Card or USB1** or **USB Flash Drive or USB2** for the external memory to which the PLC program file for transfer (.ZLD) was saved.
- Path: Specifies the file path for the PLC program file for transfer (.ZLD). The maximum number of characters is 247. Only alphanumeric characters and symbols can be used. Path delimiters and characters that cannot be used vary based on the model.

| Model                                          | Delimiter | Characters that cannot be used     |
|------------------------------------------------|-----------|------------------------------------|
| FT2J-7U, HG2J-7U                               | /         | " # \$ & ' ( ) * : ; < > ? \ `   ~ |
| HG5G/4G/3G/2G-V, HG4G/3G, HG2G-5F/-5T, HG1G/1P | ١         | " * : ; < > ?                      |

Example: When the PLC program file "LDR\_PROGRAM.ZLD" has been saved to the "LDRDATA" folder on an external memory device LDRDATA\LDR PROGAM.ZLD

External Memory Device Folder: Click this button to insert a folder path to the Path indicated in the External Memory Device Folder settings. The External Memory Device Folder is set in the USB Autorun Definition File Creation Tool dialog box. Example: When the name of the External Memory Device Folder is "HGDATA01",

"HGDATA01\LDRDATA\" will be inserted.

Destination:Interface:Selects the main unit port that is connecting the PLC from the following.<br/>COM1, COM2, EthernetSlave Number:Specify the Slave Number (0 to 31) of the download destination PLC.<br/>This option can only be set when COM1 or COM2 is selected as the<br/>Interface.Specify External Device ID:Specify the external device ID (0 to 31) of the download destination PLC.<br/>This option can only be set when Ethernet is selected as the Interface.Specify IP Address:Specify the IP address and port number of the download destination PLC.<br/>This option can only be set when Ethernet is selected as the Interface.

#### When Upload PLC Program has been selected

| Command:     | Upload PLC Program      |      |    |
|--------------|-------------------------|------|----|
| Source:      | Interface:              | COM1 |    |
|              | Slave Number:           | 0    | R  |
|              |                         |      | 10 |
| Destination: | USB Flash Drive or USB2 |      |    |

| Source: | Interface:                  | Selects the main unit port that is connecting the PLC from the following. <b>COM1, COM2, Ethernet</b>                                                                |
|---------|-----------------------------|----------------------------------------------------------------------------------------------------|
|         | Slave Number:               | Specify the Slave Number (0 to 31) of the upload source PLC.<br>This option can only be set when <b>COM1</b> or <b>COM2</b> is selected as the<br><b>Interface</b> . |
|         | Specify External Device ID: | Specify the external device ID (0 to 31) of the upload source PLC.<br>This option can only be set when <b>Ethernet</b> is selected as the <b>Interface</b> .         |
|         | Specify IP Address:         | Specify the IP address and port number of the upload source PLC.<br>This option can only be set when <b>Ethernet</b> is selected as the <b>Interface</b> .           |

- Destination: Specifies the save destination for the PLC program that has been uploaded from the PLC connected to the main unit. Select either **SD Memory Card or USB1** or **USB Flash Drive or USB2** for the external memory.
- Path: Specifies the folder path where the uploaded PLC program file will be saved. The maximum number of characters is 247. Only alphanumeric characters and symbols can be used. Path delimiters and characters that cannot be used vary based on the model.

| Model                                          | Delimiter | Characters that cannot be used     |
|------------------------------------------------|-----------|------------------------------------|
| FT2J-7U, HG2J-7U                               | /         | " # \$ & ' ( ) * : ; < > ? \ `   ~ |
| HG5G/4G/3G/2G-V, HG4G/3G, HG2G-5F/-5T, HG1G/1P | ١         | " * : ; < > ?                      |

Example: When saving to the "Uploaded\_Program" folder on an external memory device Uploaded\_Program

External Memory Device Folder:Click this button to insert a folder path to the Path indicated in<br/>the External Memory Device Folder settings. The External<br/>Memory Device Folder is set in the USB Autorun Definition<br/>File Creation Tool dialog box.Example:When the name of the External Memory Device Folder<br/>is "HGDATA01",

"HGDATA01\LDRDATA\" will be inserted.

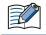

For details about the created USB Autorun definition file and folder structure, refer to the WindO/I-NV4 User's Manual.

## Index

### В

| Button5               |  |
|-----------------------|--|
| Button 1 to Button 54 |  |

## С

| Cancel button               | 4 |
|-----------------------------|---|
| Clear Keep Devices          | 6 |
| Command                     | 5 |
| Command Settings Dialog Box | 5 |
| Comment                     | 4 |
| Copy Data                   | 8 |

## D

| Destination7, 8, 10, 11 |
|-------------------------|
| Download PLC Program10  |
| Download Project6       |

## E

| Enable buttons 1 to 54                             |
|----------------------------------------------------|
| External Memory Device Folder4                     |
| External Memory Device Folder button6, 7, 8, 9, 10 |

## Η

| hgauto.ini1         |
|---------------------|
| I                   |
| Interface10, 11     |
| L                   |
| Language4           |
| Μ                   |
| Menu2               |
| Ν                   |
| Number of Buttons4  |
| Ρ                   |
| Path6, 7, 8, 10, 11 |

## R

## S

| Show Execution Buttons for Run All |     | . 4 |
|------------------------------------|-----|-----|
| Slave Number                       | 10, | 11  |
| Source 6, 6,                       | 10, | 11  |
| Specify External Device ID         | 10, | 11  |
| Specify IP Address                 | 10, | 11  |

### Т

|        | -     |
|--------|-------|
| LITIP  | <br>5 |
| I ILIC | <br>- |

## U

| Upload PLC Program | 11  |
|--------------------|-----|
| Upload Project     | . 7 |

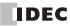

## **IDEC CORPORATION**

Head Office 6-64, Nishi-Miyahara-2-Chome, Yodogawa-ku, Osaka 532-0004, Japan

| USA  | IDEC Corporation | Singapore | IDEC Izumi Asia Pte. Ltd.        |
|------|------------------|-----------|----------------------------------|
| EMEA | APEM SAS         | Thailand  | IDEC Asia (Thailand) Co., Ltd.   |
|      |                  | India     | IDEC Controls India Private Ltd. |

Specifications and other descriptions in this manual are subject to change without notice. Information in this manual is current as of January, 2022. 2020 IDEC Corporation, All Rights Reserved. ChinaIDEC (Shanghai) Corporation<br/>IDEC Izumi (H.K.) Co., Ltd.TaiwanIDEC Taiwan Corporation

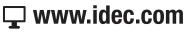

Japan IDEC Corporation

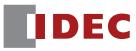

B-1369(4)